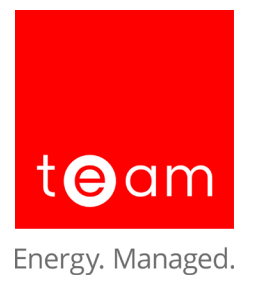

# Energy Viewer

The Sigma Energy Viewer is an easy-to-use module which provides a quick overview of site energy and billing data. The software enables large multi-site organisations to give site staff responsibilities for their energy.

The software has three main functions:

- View utility bills
- Enter meter readings
- Analyse consumption, cost and profile data

The energy viewer empowers managers at individual sites of an organisation to monitor their spend and energy use. It also allows multi-site users such as area managers to compare the performance of the sites within their area of responsibility.

A centralised team, such as the energy or finance team within an organisation can monitor the overall figures being entered into the database.

The Sigma Energy Viewer is tablet friendly, and Internet Explorer 8 and above compatible.

## **Key Benefits of Sigma Energy Viewer**

- Quick and easy access to energy information for site contacts
- View your site half hourly consumption to help detect waste
- Simple bill viewing
- Site performance overview identifies best and worst performing sites
- Increased efficiency and accuracy as meter read information can be entered by site contacts directly into Sigma
- Potential to identify overcharges with accurate, regular meter reads
- Automatic meter read validation helps avoid entry errors
- Customisable access for all your users
- Easy to understand, and analyse graphs

### **Accessing Sigma Energy Viewer**

To access Sigma Energy Viewer visi[t https://www.sigmaenergyviewer.com](https://www.sigmaenergyviewer.com/#home) and log in using the same user information you use for Sigma.

Energy Viewer has three main functions which allow you to view bills, enter meter reads and analyse data.

The data analysis function includes:

- Utility analysis
- Meter analysis
- Site performance

## **Accessing billing data**

The View Bills function provides year-on-year consumption or cost information for all utilities with export facilities to excel and pdf.

To access the bill information, select the 'View Bills' button.

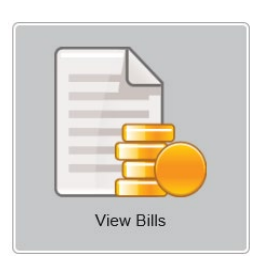

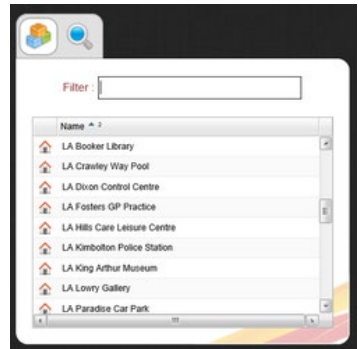

If your log on permits you to see more than one site, scroll down or search for the required site.

If your site has more than one account, the following buttons will be displayed.

If an account is inactive, the exclamation mark will notify you (this will not stop you from viewing the bills).

Click on an account to view more detail.

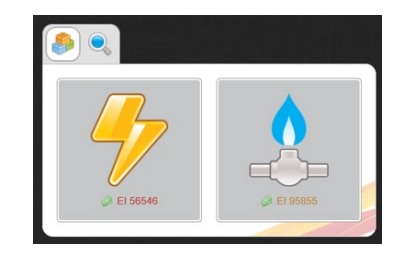

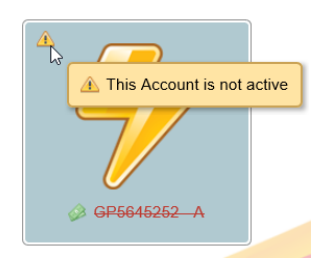

This screen shows the following detail.

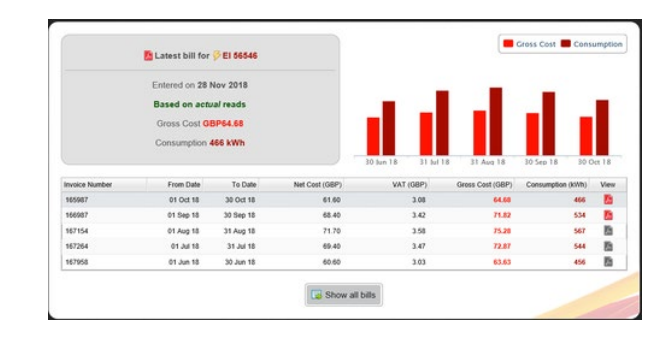

#### **Latest bill (top left)**

- the entered date
- whether it is actual readings
- what the gross cost is
- what the consumption is

Latest bill for **B** El 56546

Entered on 28 Nov 2018 **Based on actual reads** 

Gross Cost GBP64.68

Gross Cost **Consumption** 

 $300rt18$ 

Consumption 466 kWh

#### **Cost and consumption (top right)**

- the latest cost
- the latest consumption

You can hide either the Cost or Consumption by clicking on the words Gross Cost or Consumption.

Click again to reintroduce the columns.

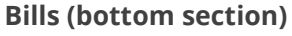

The list shows:

- the invoice number
- the from date
- the to date
- the net cost
- the VAT
- the gross cost
- the consumption

Each bill can be viewed by clicking on  $\mathbb{E}$ 

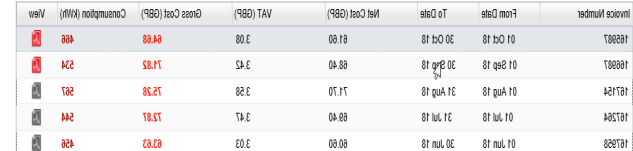

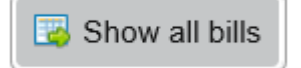

Shows a full list of all the bills.

 $20 \text{ km}$  18

# **Analysing bills**

Click on the Analyse Data button.

Then select the Utility Analysis.

Choose the site you want to analyse (if you have permissions to view more than one site).

### **Icons**

#### **Commodity selection**

Up-to four commodities will be displayed, electricity will be displayed as a default if available.

#### **Cost or consumption**

Gross cost is selected by default, but you can switch it to view consumption instead.

#### **Previous year**

This button will add in an additional column showing either the cost or consumption for the same month for the previous year.

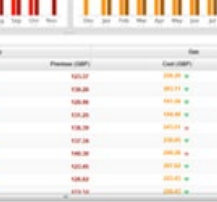

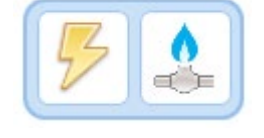

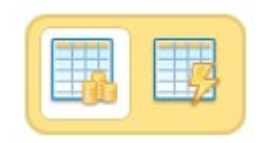

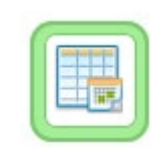

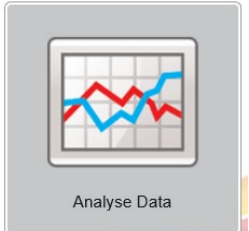

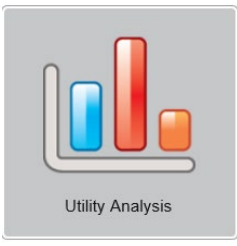

 $71900000$ 

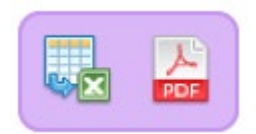

# **Graphs**

The graphs will display up to four charts if the commodities are available, with Cost vs Previous Year as the default. The charts always display up to the last full complete month and are colour co-ordinated with the table below.

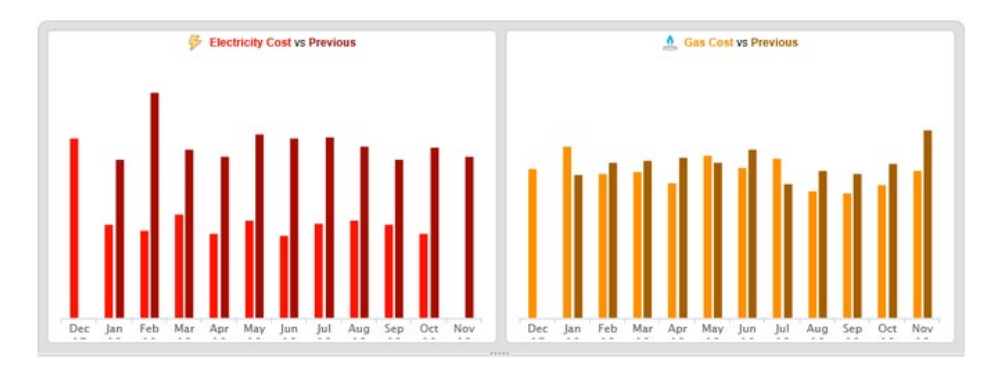

# **Table**

The table will correspond to the graph providing a detailed view of the data with an indication of the performance against the previous year with move arrows. A red arrow indicates an increase, a green arrow indicates a decrease.

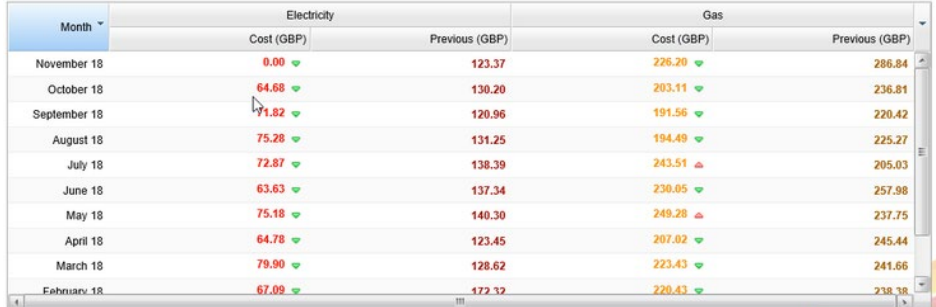

# **Where does the data come from and how do you get the best out of Utility Analysis?**

- The data is collected from all accounts (inactive and active) that belong to the selected site
- This is only a 'billing data' activity and will not be appropriate for meter data please use 'meter analysis' for meter data

### **Meter Analysis**

The meter analysis activity provides a browsing tool to view AMR or Half hourly data at meter level for either a week or month period, and with an additional comparison against the previous year.

# **Accessing the Meter Analysis**

On the Energy Viewer homepage select the Analyse Data button.

Then select the Meter Analysis button.

If your log on permits you to see more than one site, scroll down or search for the required site.

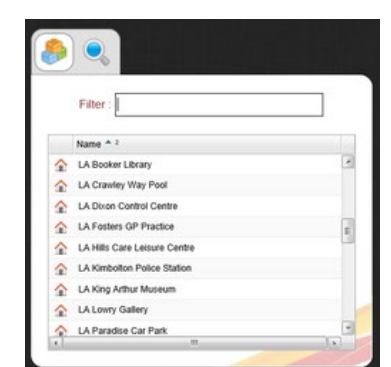

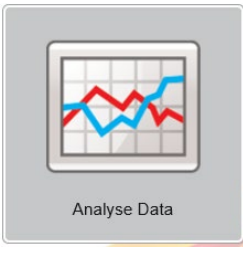

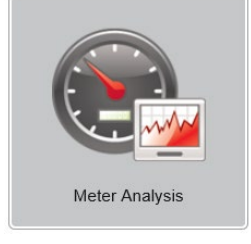

### **Select your Meters section**

All available meters are displays on the graph**.** 

To add/hide data from the graph, click on the relevant meter. The colour that the meter is highlighted corresponds to the line colour on the graph.

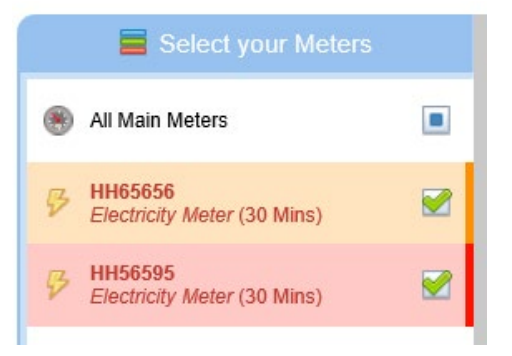

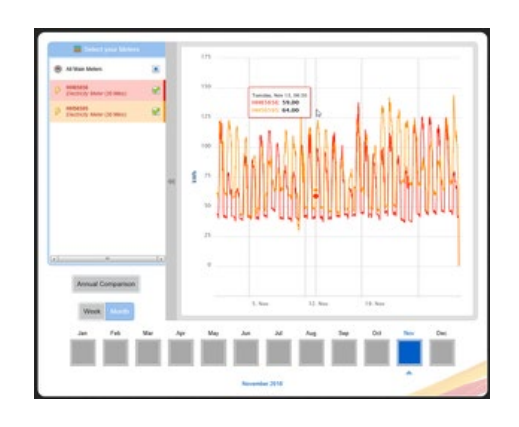

Each meter that is ticked will be displayed on the graph. The colours in the select your meters section will correspond with the graph.

#### **Annual comparison section**

Annual comparison will add on additional historical data line for any meters or site selected. The previous year's data will be a darker shade of the current data for each meter or site.

#### **Period selection section**

The period selection will default to the week with the most recent data available highlighted in blue. Choosing another week will automatically update the graph. The past 52 weeks or 12 months will always be available to select.

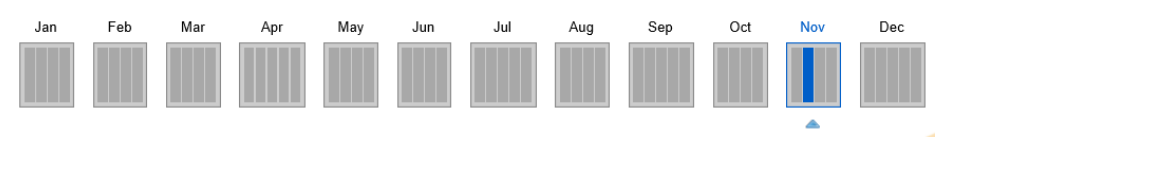

#### **Week / Months**

The 'Week/Month' button allows you to toggle the period shown on the graph; the period selection is updated to either monthly or weekly selections.

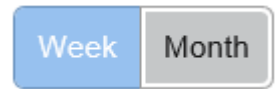

#### Annual Comparison

#### **Graph**

The main graph plots the data at 30-minute intervals. Selecting part of the graph will zoom into the data further, with a 'Reset Zoom' button appearing to go back to the default. Hovering over (or clicking on tablets) any data point will provide the date, time, meter number and value.

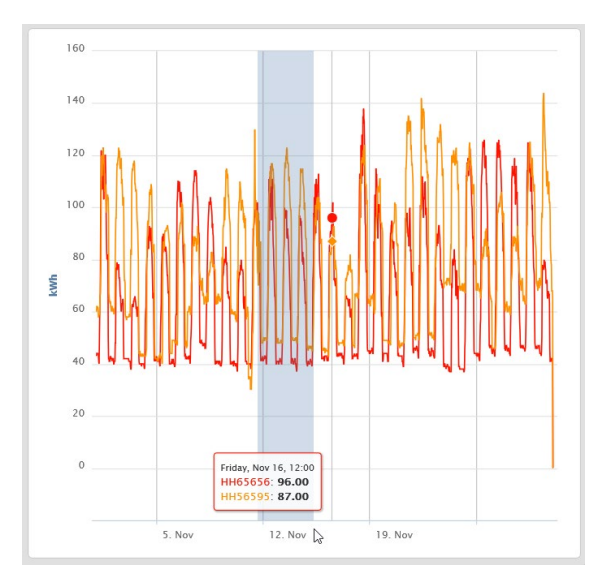

Expanding the graph is useful if you are using a smaller screen or many meters, however, the default view will always show all the options as above.

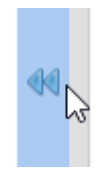

## **Where does the data come from and how do you get the best out of Meter Analysis?**

The activity will display any meter that has a consumption periodic channels (with data recorded at regular intervals) for gas and electricity.

If the site is selected (indicated by a green tick) then one line on the graph will display a total of all meters available at the site for the period selected.

Annual consumption will show you the selected week compared to 52 weeks previous, or the selected month against the same month last year.

### **Energy Viewer Site Performance**

On the Energy Viewer homepage select the Analyse Data button.

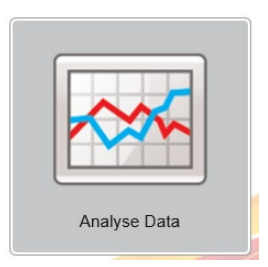

Then select the Site Performance button.

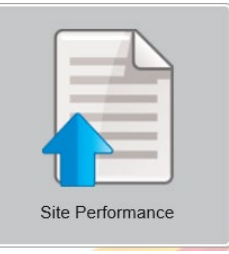

### **Icons**

#### **Commodity selection**

One commodity will be displayed at a time, electricity will be displayed as a default if available.

#### **Cost or consumption**

Gross cost is selected by default, but you can switch it to view consumption instead.

#### **Previous year**

This button will add in an additional column showing either the cost or consumption for the same month of the previous year.

#### **Normalisation**

There are two buttons to choose, either Floor Area or People. If consumption is chosen and 'Floor Area' is chosen then you will see a column of 'consumption per m2'. This is useful if you are comparing sites of different building sizes.

#### **Exports**

There are two options, export the table to Excel or to PDF.

#### **The league table of data**

Shows all available sites in order by cost usage with the move percentage displayed. The table will update automatically every time the selection changes on the toolbar.

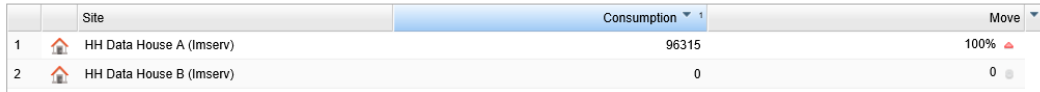

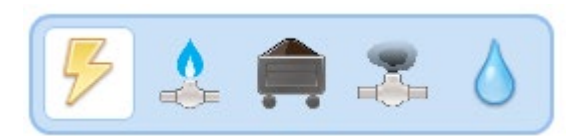

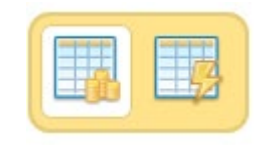

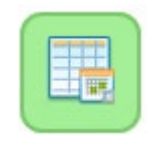

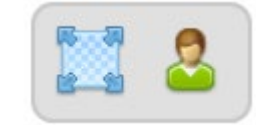

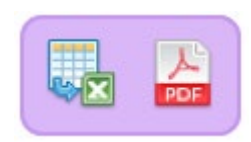

#### **The period selection**

This defaults to the last full month if it is after 15th of the current month, or the month before if it is before the 15th of the current month to ensure there is data for majority of sites. (If it is the 20th June the default will be May, if it is the 4th June the default will be April).

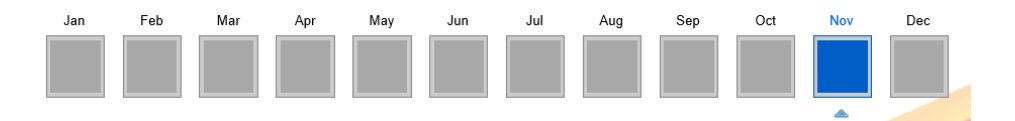

## **Where does the data come from and how do you get the best out of Site Performance?**

The activity will retrieve data for each site via the supply points set-up within Sigma.

The system tries to build a complete picture of the data from various sources, this is computed in the following order:

- High frequency data from AMR meters
- Manually entered meter reads
- Billing data from the accounts
- Estimated billing data from the accounts

### **Meter Readings**

You can add meter readings to Sigma via Energy Viewer. These readings will be verified by Energy Viewer and will show in Sigma in real time.

### **Accessing Meter Readings**

On the Energy Viewer homepage select the Enter Meter Reads button.

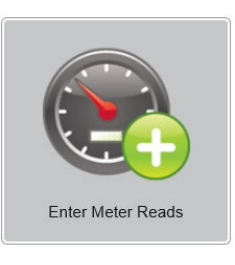

If your log on permits you to see more than one site, scroll down or search for the required site.

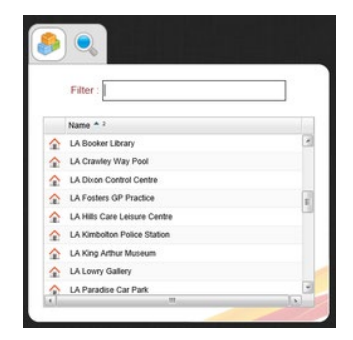

If you have more than one meter for the site, the following will be displayed.

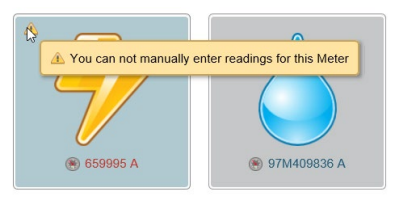

If the meter is not set up to accept meter readings, the exclamation mark will notify you.

### **Entering a Meter Reading**

Select a Meter to enter a meter reading

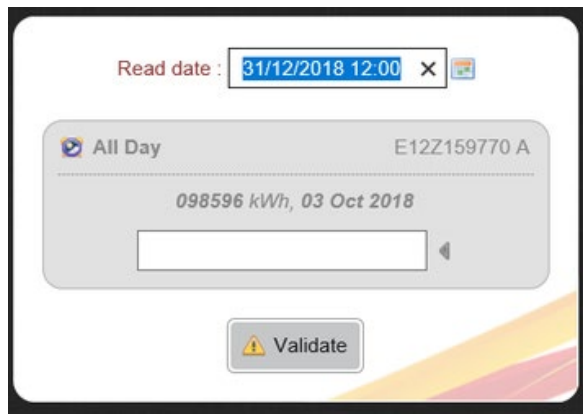

**Read date** - defaults to today's date, but can be overtyped or entered via the calendar **Register** - shows the Meter ie all day

**Meter Serial Number** - shows the meter serial number

**Meter Reading / Date** - shows the previous meter reading and the date

Enter the meter reading into the box and select

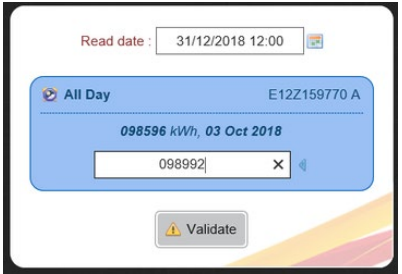

## **Validation**

If the meter reading passes validation, the background will change to green.

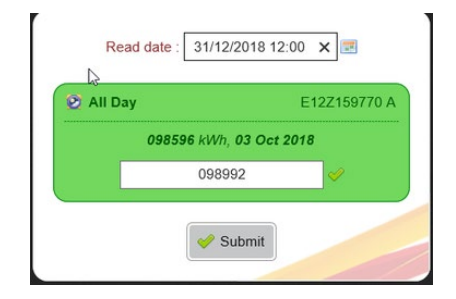

If the meter reading fails validation, the background will change to yellow. Hover over the exclamation mark to see the failures

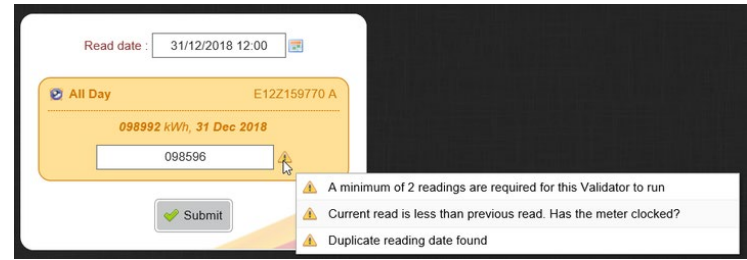

# **Submitting Meter Readings**

Select the Submit button to submit a meter reading.

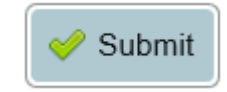

The following prompt will appear.

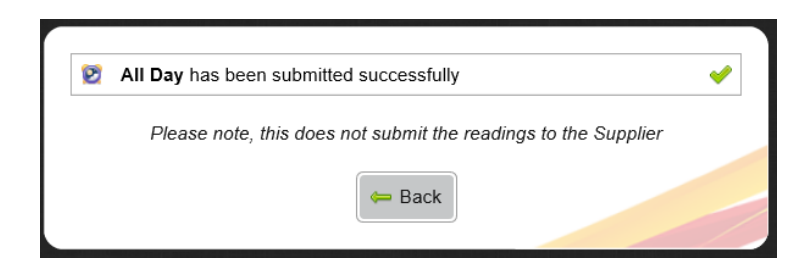

Click Back to enter another meter reading or click on the thread at the top of the screen to choose another meter.

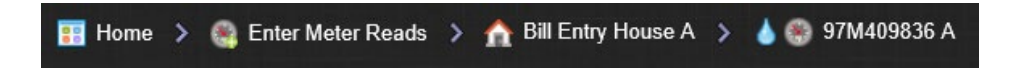